### **testo 560i și supapa inteligentă 0564 1560 0560 5600**

Manual de instrucțiuni

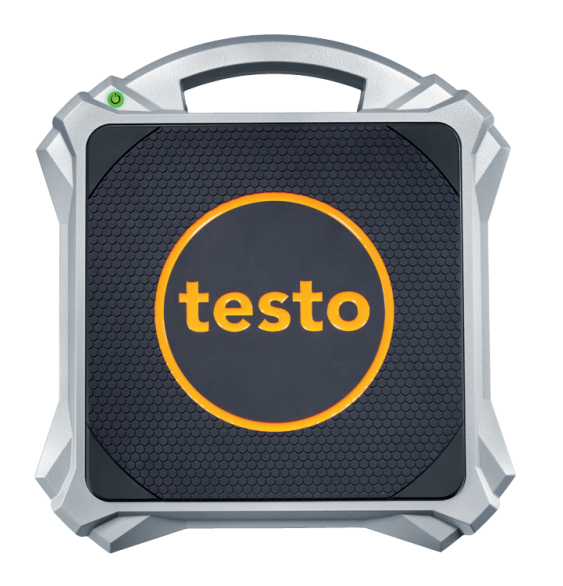

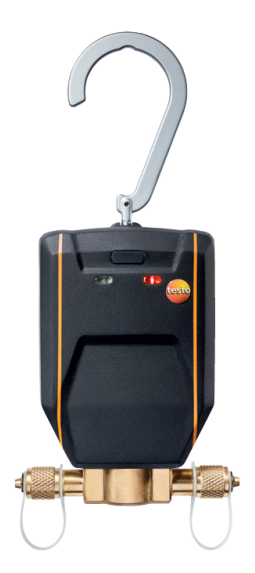

# **Cuprins**

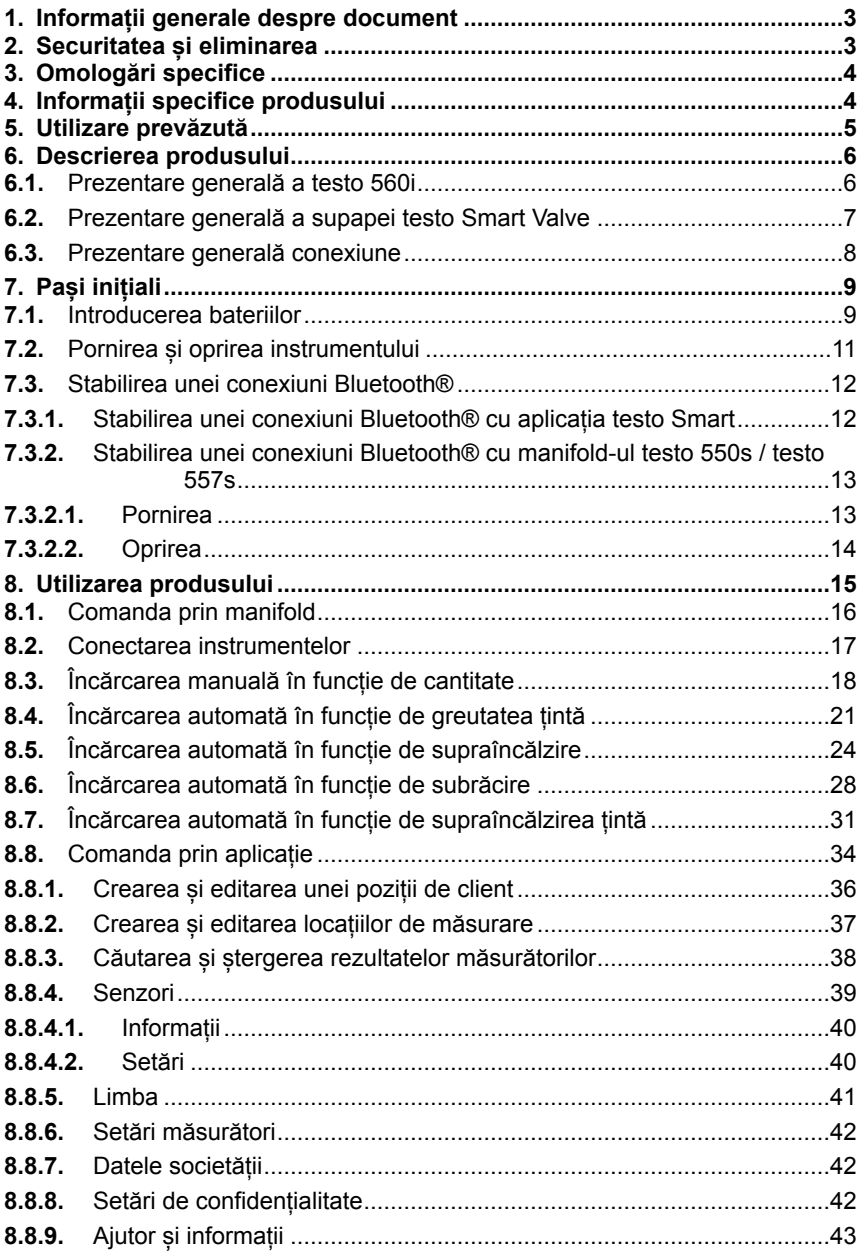

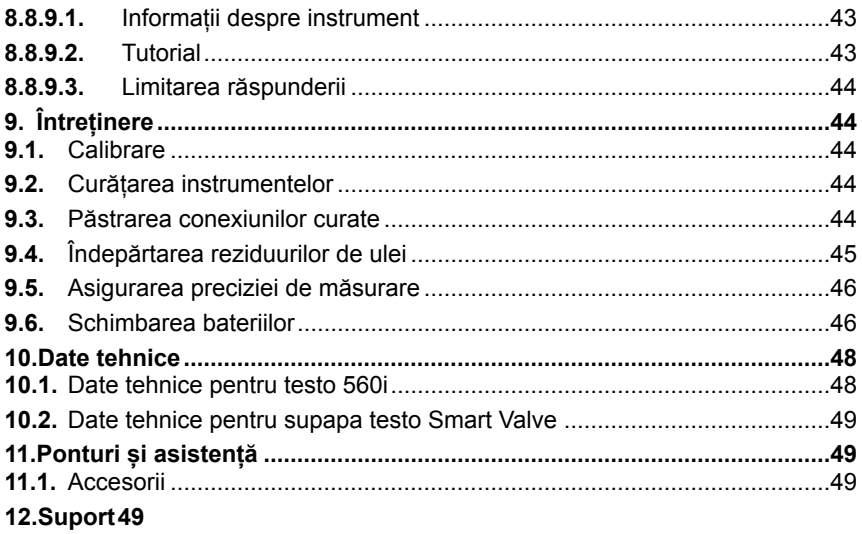

## <span id="page-4-0"></span>**1. Informații generale despre document**

- Manualul de instrucțiuni este parte integrantă a instrumentului.
- Acordați o atenție deosebită oricăror instrucțiuni de securitate și avertizări pentru a preveni accidentarea persoanelor și deteriorarea produsului.
- Vă rugăm să citiți cu atenție acest manual de instrucțiuni și să vă familiarizați cu produsul înainte de punerea sa în funcțiune.
- Documentația de față pleacă de la premisa că utilizatorul este familiarizat cu operarea unui calculator și cu produsele Microsoft®.

#### **Simboluri și standarde de scriere**

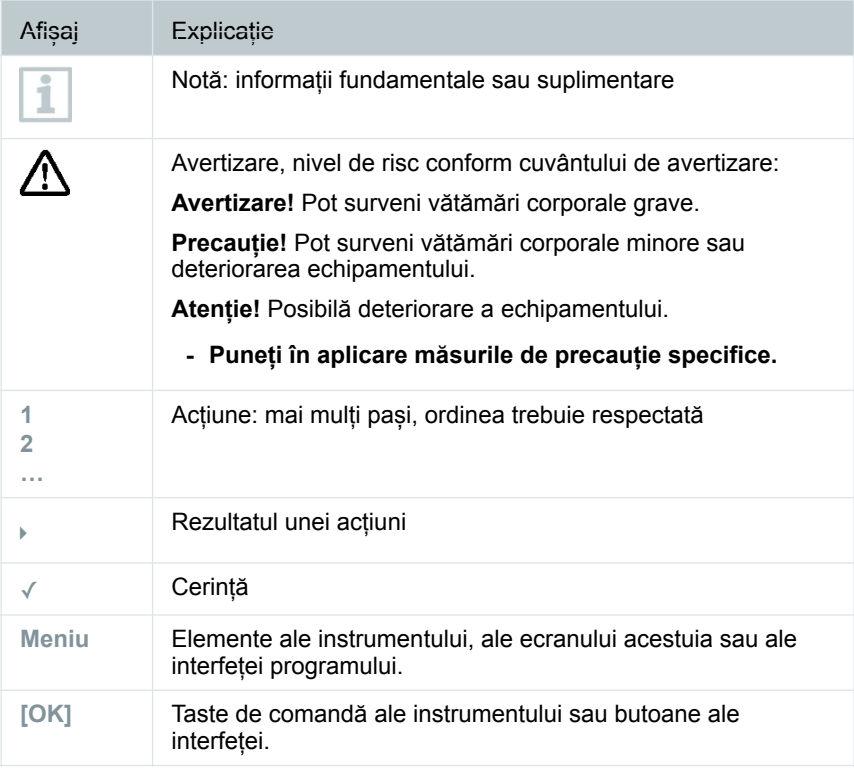

# <span id="page-4-1"></span>**2. Securitatea și eliminarea**

Respectați documentul **Informații Testo** (furnizat împreună cu produsul).

# <span id="page-5-0"></span>**3. Omologări specifice**

Pentru omologările relevante pentru fiecare țară în parte, consultați ghidurile de referință rapidă tipărite sau sumarul de instrucțiuni care însoțește produsele.

# <span id="page-5-1"></span>**4. Informații specifice produsului**

- Orice scăpare a instrumentului sau orice alte solicitări mecanice comparabile pot cauza spargerea tuburilor din furtunurile de refrigerant. Dispozitivele de poziționare a supapei pot fi de asemenea deteriorate cauzând defecțiuni în interiorul instrumentului de măsurare, defecțiuni care nu sunt neapărat vizibile în exterior. Prin urmare, înlocuiți întotdeauna furtunurile de refrigerant cu unele noi după ce instrumentul a fost scăpat sau a suferit șocuri mecanice similare. Pentru propria siguranță, se recomandă expedierea instrumentului la Serviciul Clienți Testo pentru o inspecție tehnică.
- Încărcarea electrostatică poate distruge instrumentul. Legați la pământ toate componentele (sistemul, blocul de valve, butelia cu refrigerant etc.). Consultați instrucțiunile de securitate pentru sistemul și refrigerantul folosit.
- Gazele provenite din refrigerant pot fi dăunătoare mediului. A se avea în vedere reglementările de mediu în vigoare.
- A se folosi cu refrigeranți A2L

Începând din iulie 2020, instrumentele de măsurare Testo se pot folosi în conformitate cu legile, standardele, directivele și regulamentele de securitate impuse pentru sistemele de refrigerare și refrigeranți, precum și cu regulamentele producătorilor de refrigeranți din grupa de securitate A2L conform ISO 817.

A se respecta întotdeauna standardizarea și interpretarea regională.

De exemplu, DIN EN 378-Partea 1-4 se aplică domeniului de aplicabilitate al standardelor EN.

În timpul lucrărilor de întreținere, angajatul trebuie să se asigure de absența unei atmosfere explozive periculoase (vezi și: TRBS1112, TRBS2152 VDMA 24020-3).

O atmosferă periculoasă și potențial explozivă trebuie anticipată în timpul lucrărilor de întreținere și reparație la sistemele de refrigerare cu refrigeranți inflamabili (ex. cei din categoria A2L și A3).

Întreținerea, reparațiile, evacuarea refrigeranților și punerea în funcțiune a sistemelor pot fi efectuate doar de către persoane calificate.

# <span id="page-6-0"></span>**5. Utilizare prevăzută**

Cântarul **testo 560i** și **testo Smart Valve** sunt ajutoare în întreținerea și repararea sistemelor de refrigerare și pompelor de căldură. Acestea pot fi folosite doar de către personal autorizat calificat.

Prin funcțiile lor, instrumentele ajută la încărcarea sistemelor de refrigerare și a pompelor de căldură.

Cântarul pentru refrigeranți **testo 560i** se folosește pentru umplerea automată a sistemelor de refrigerare. Rezultatele măsurătorilor nu pot fi utilizate în scopuri comerciale. Nu este permisă utilizarea în sensul Directivei 2014/31/UE, cap. 1, art. 1, domeniul de aplicare a) - f).

**Testo 560i** și **testo Smart Valve** se pot folosi în combinație fie cu aplicația testo Smart App fie cu unul dintre manifold-urile **testo 550s** și **testo 557s**.

Supapa **testo Smart Valve** este compatibilă cu refrigeranți necorozivi, apă și glicol. Supapa **testo Smart Valve** nu este compatibilă cu refrigeranți ce conțin amoniac.

Produsele sunt adecvate pentru încărcarea cu gaze a sistemelor de refrigerare.

Atunci când se încarcă agent frigorific lichid, trebuie utilizat un adaptor de evaporare pentru a proteja compresorul sau trebuie limitat debitul prin intermediul manifold-ului.

#### **ATENȚIE**

**Încărcarea prea rapidă a refrigerantului lichid poate deteriora compresorul!** 

**- Încărcarea cu refrigerant lichid trebuie să se facă încet.** 

Este interzisă utilizarea produselor în atmosfere potențiala explozive!

Este interzisă utilizarea supapei testo Smart Valve în apropierea unui câmp magnetic.

#### **ATENȚIE**

**Pericol din cauza scurgerilor de refrigerant. Supapa testo Smart Valve nu reprezintă un mecanism de protecție.** 

- **- Opriți fluxul de refrigerant de la butelia de refrigerant odată ce procesul de încărcare a fost finalizat.**
- **- Opriți fluxul de refrigerant de la butelie la testo Smart Valve ori de câte ori supapa testo Smart Valve nu este utilizată.**

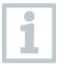

Suspendați întotdeauna testo Smart Valve drept folosind cârligul și asigurați-vă că supapa și cântarul sunt întotdeauna la nivel/orizontal.

## <span id="page-7-0"></span>**6. Descrierea produsului**

### <span id="page-7-1"></span>**6.1. Prezentare generală a testo 560i**

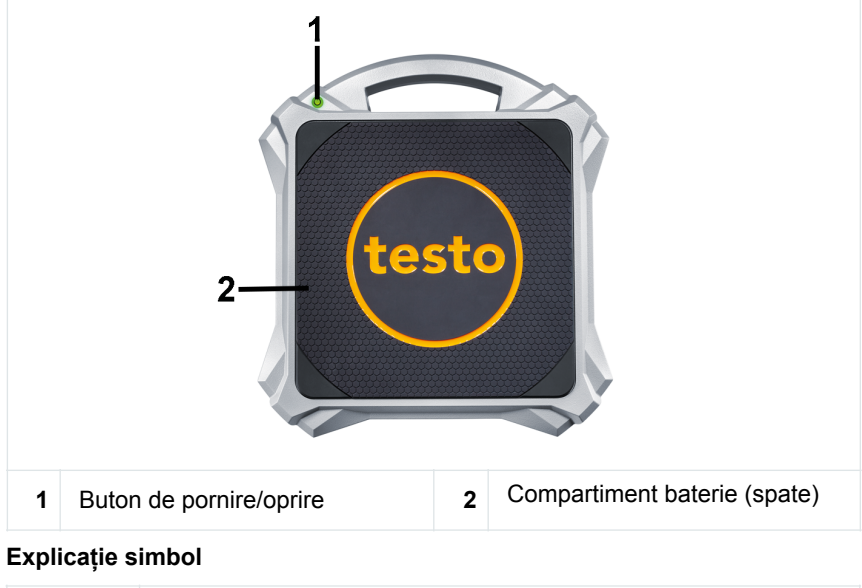

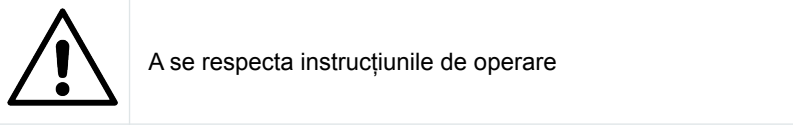

### <span id="page-8-0"></span>**6.2. Prezentare generală a supapei testo Smart Valve**

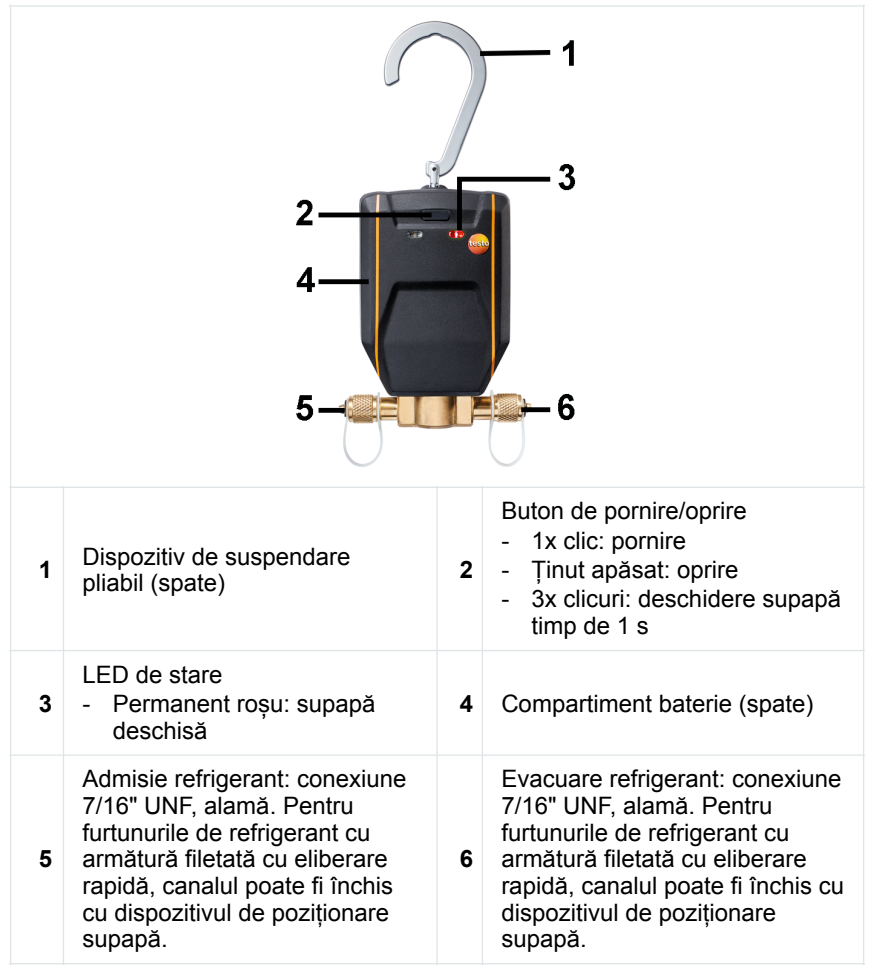

#### **Explicație simbol**

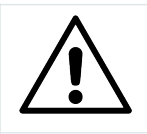

A se respecta instrucțiunile de operare

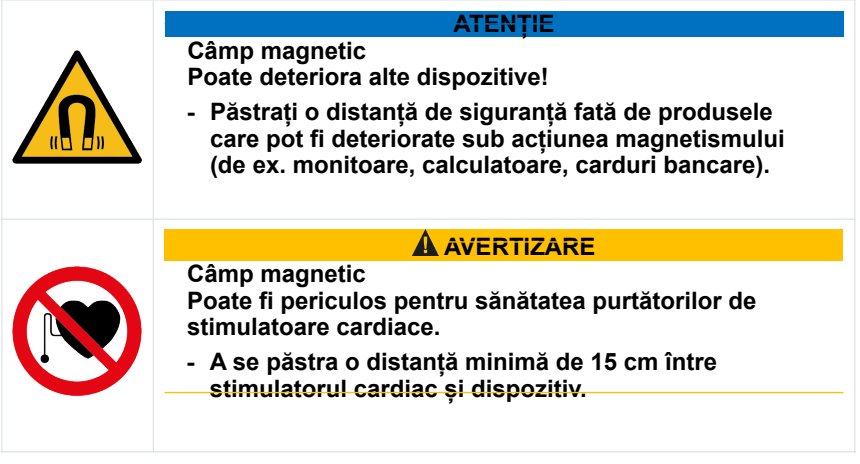

## **6.3. Prezentare generală conexiune**

<span id="page-9-0"></span>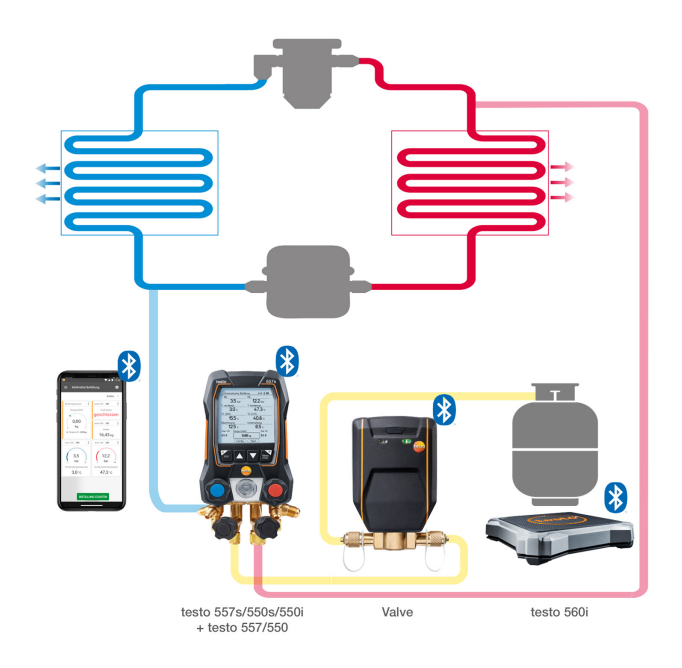

# <span id="page-10-0"></span>**7. Pași inițiali**

## <span id="page-10-1"></span>**7.1. Introducerea bateriilor**

**Explicație simbol** 

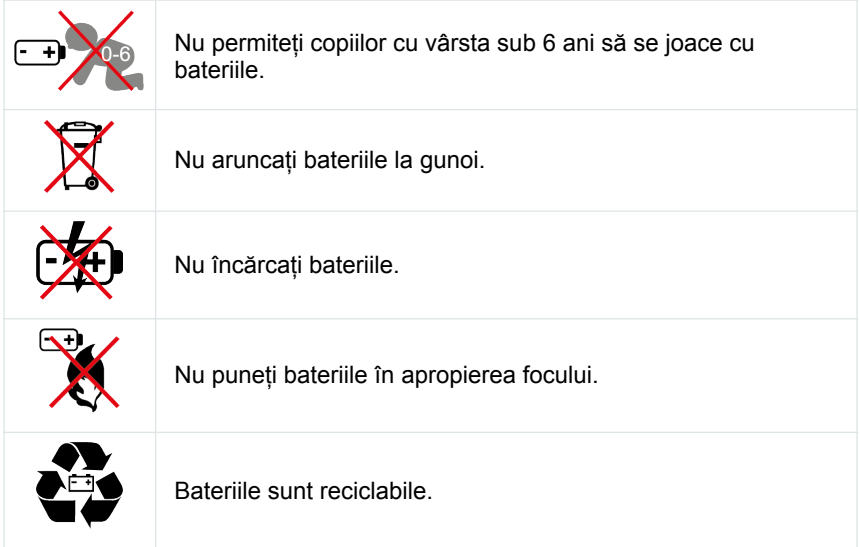

### **Introducerea bateriilor în testo 560i**

- **1** Deschideți compartimentul pentru baterii.
- **2** Introduceți bateriile (incluse în pachet) în compartimentul pentru baterii. Respectați polaritatea!
- **3** Închideți compartimentul pentru baterii.
- După introducerea bateriilor, instrumentul pornește automat și intră în modul de conectare Bluetooth®.

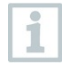

În modul de conectare Bluetooth®, se poate stabili o conexiune la **testo Smart App** sau la un manifold **testo 550s** sau **testo 557s**.

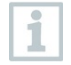

Nu schimbați sau scoateți bateriile în timpul funcționării, altfel procesul de încărcare va fi întrerupt.

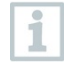

Atunci când nu este folosit un timp îndelungat: scoateți bateriile.

#### **Introducerea bateriilor în supapa testo Smart Valve**

- **1** Ridicați cârligul de suspendare și deschideți compartimentul pentru baterii (închidere tip clemă)
- **2** Introduceți bateriile (incluse în pachet, baterie bloc) în compartimentul pentru baterii. Respectați polaritatea!
- **3** Închideți compartimentul pentru baterii.
- După introducerea bateriilor, instrumentul pornește automat și intră în modul de conectare Bluetooth®.

În modul de conectare Bluetooth®, se poate stabili o conexiune la **testo Smart App** sau la un manifold **testo 550s** sau **testo 557s**.

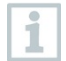

Nu schimbați sau scoateți bateriile în timpul funcționării, altfel procesul de încărcare va fi întrerupt.

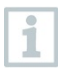

<span id="page-12-0"></span>Atunci când nu este folosit un timp îndelungat: scoateți bateriile.

## **7.2. Pornirea și oprirea instrumentului**

**Pornirea testo 560i** 

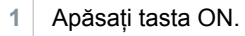

Instrumentul pornește și este în modul de conectare Bluetooth®.

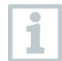

În modul de conectare Bluetooth®, se poate stabili o conexiune la **testo Smart App** sau la un manifold **testo 550s** sau **testo 557s**.

- **2** Apăsați și țineți apăsată tasta ON.
- Instrumentul este oprit.

#### **Pornirea supapei testo Smart Valve**

✓ Nu porniți testo Smart Valve decât după ce toate furtunurile au fost atașate și instalația este pregătită pentru încărcare.

**1** Apăsați tasta ON.

Í

Instrumentul pornește și este în modul de conectare Bluetooth<sup>®</sup>.

În modul de conectare Bluetooth®, se poate stabili o conexiune la **testo Smart App** sau la un manifold **testo 550s** sau **testo 557s**.

- **2** Apăsați și țineți apăsată tasta ON.
- $\blacksquare$  Instrumentul este oprit.

## **7.3. Stabilirea unei conexiuni Bluetooth®**

<span id="page-13-1"></span><span id="page-13-0"></span>✓ Cântarul **testo 560i** sau supapa **testo Smart Valve** este pornită.

### **7.3.1. Stabilirea unei conexiuni Bluetooth® cu aplicația testo Smart**

Pentru a stabili o conexiune prin Bluetooth®, aveți nevoie de o tabletă sau de un smartphone cu aplicația testo Smart App deja instalată pe el.

Puteți descărca aplicația pentru dispozitive iOS din App Store sau pentru dispozitive Android din Play Store sau scanând codul QR din manifold.

Compatibilitate:

iOS 12.0 sau versiuni mai recente/Android 6.0 sau versiuni mai recente, Bluetooth® 4.0

- **1** Deschideți Testo Smart App.
- Aplicatia caută în mod automat dispozitivele Bluetooth<sup>®</sup> din apropiere.
- **2** În meniul **Bluetooth**, verificați dacă instrumentul necesar este conectat.
- Dacă este necesar, opriți și porniți din nou instrumentul care urmează să fie conectat pentru a reporni modul de conectare.

### **7.3.2. Stabilirea unei conexiuni Bluetooth® cu manifold-ul testo 550s / testo 557s**

- <span id="page-14-0"></span>Instrumentul este pornit și se afișează meniul de măsurare.
- **1** Apăsați **[Menu/Enter]** (Meniu/Confirmare).
- **2** Utilizați **[▲] / [▼]** pentru a selecta **Bluetooth** și **[Menu/Enter]** pentru a confirma.

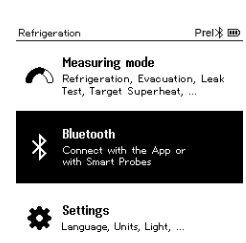

Se afișează meniul **Bluetooth**.

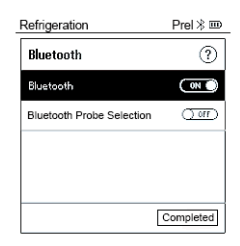

### **7.3.2.1. Pornirea**

- <span id="page-14-1"></span>✓ Meniul **Bluetooth** este selectat.
- **1 [Menu/Enter]**
- În pictograma butonului de Pornire/ Oprire, se afisează **...**
- **2** Activați Bluetooth®: utilizați **[▼]** pentru a activa butonul **[Completed]** (Finalizat) și **[Menu/ Enter]** pentru a confirma.

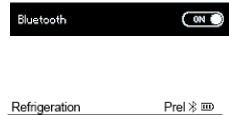

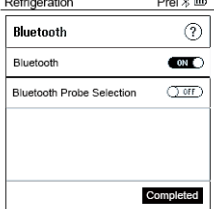

- Când apare pe ecran pictograma Bluetooth®, funcția Bluetooth® este pornită.
- Bluetooth® caută și se conectează automat cu dispozitive disponibile.
- Dacă este necesar, opriți și porniți din nou instrumentul care urmează să fie conectat pentru a reporni modul de conectare.

### **7.3.2.2. Oprirea**

- <span id="page-15-0"></span>✓ Meniul Bluetooth® este activat.
- **1 [Menu/Enter]**
- $\Box$   $\Box$  in pictograma butonului de Pornire/ Oprire, se afișează **DEP**.
- **2** Dezactivați Bluetooth®: utilizați **[▼]** pentru a activa butonul **[Completed]** (Finalizat) și **[Menu/ Enter]** pentru a confirma.

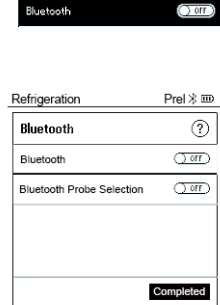

 $\triangleright$   $\vdash$  Când pictograma Bluetooth<sup>®</sup> nu este afișată pe ecran, funcția Bluetooth® este oprită.

# <span id="page-16-0"></span>**8. Utilizarea produsului**

**Testo 560i** și **testo Smart Valve** se pot folosi în combinație fie cu aplicația testo Smart App fie cu unul dintre manifold-urile **testo 550s** și **testo 557s** sau cu două sonde inteligente **testo 549i**.

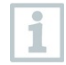

Acest produs este adecvat pentru încărcarea cu gaze a sistemelor de refrigerare.

Atunci când se încarcă agent frigorific lichid, trebuie utilizat un adaptor de evaporare pentru a proteja compresorul sau trebuie limitat debitul prin intermediul manifold-ului.

Supapa se deschide și încearcă să efectueze umplerea cu cantitatea de setată. La încărcarea în funcție de greutatea țintă, nu are loc nicio încărcare în impulsuri.

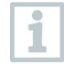

Modul de umplere adecvat trebuie selectat individual în funcție de sistemul de aer condiționat care trebuie umplut.

### **ATENȚIE**

**Încărcarea prea rapidă a refrigerantului lichid poate deteriora compresorul!** 

**- Încărcarea cu refrigerant lichid trebuie să se facă încet.** 

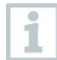

Este necesar să se introducă capacitatea maximă a sistemului pentru a preveni supraîncărcarea.

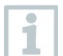

Dacă nu sunteți siguri de volumul total și dacă nu sunt disponibile informații despre sistem, recuperați tot refrigerantul.

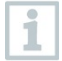

În cazul în care butelia de refrigerant este goală și trebuie înlocuită cu una nouă, trebuie să se noteze valoarea cantității umplute anterior.

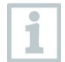

În ciuda automatizării, sistemul poate fi supraîncărcat. Acest lucru se poate datora condițiilor locale sau specifice sistemului. Tehnicianul trebuie să supravegheze întotdeauna încărcarea automată.

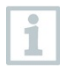

Dacă supraîncălzirea nu poate fi măsurată (pe afișaj apare xx° supraîncălzire), atunci încărcarea automată nu poate fi pornită. Măsurarea supraîncălzirii constituie baza pentru încărcarea automată.

- În general, încărcarea se oprește în următoarele situații: i • masa afișată pe cântar se schimbă brusc sau involuntar.
	- cantitatea maximă de încărcare a fost atinsă, cu toate că valoarea finală (SH/SC) nu a fost încă atinsă.

## **8.1. Comanda prin manifold**

- <span id="page-17-0"></span>✓ Cântarul și supapa sunt pornite.
- Manifold-ul este pornit și conectat la supapă și la cântar prin Bluetooth®.
- ✓ Firmware-ul manifold-ului este actualizat. Firmware-ul se actualizează prin descărcarea celei mai recente versiuni a aplicației testo Smart App din App Store sau Play Store.
- $\triangleright$  Setările și comenzile sunt implementate prin intermediul manifoldului.

### **Meniul principal al manifold-ului**

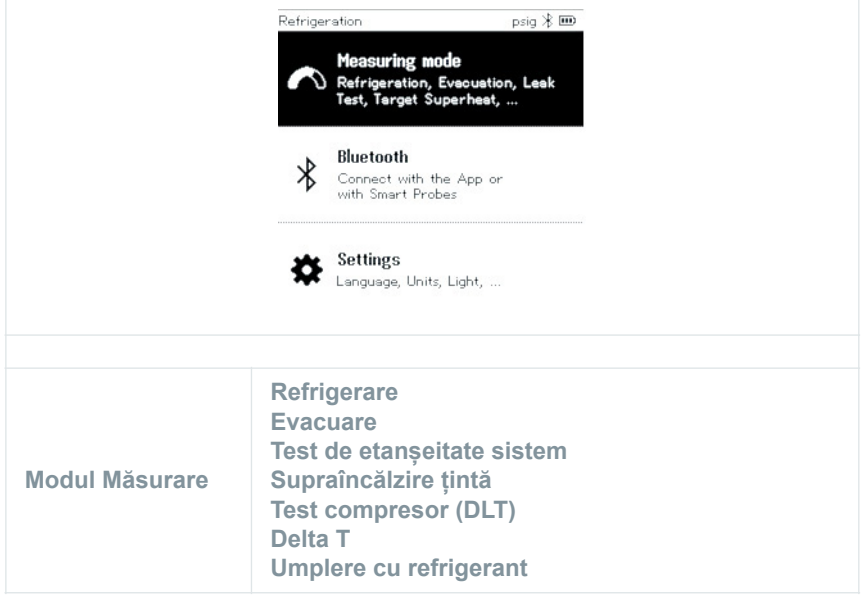

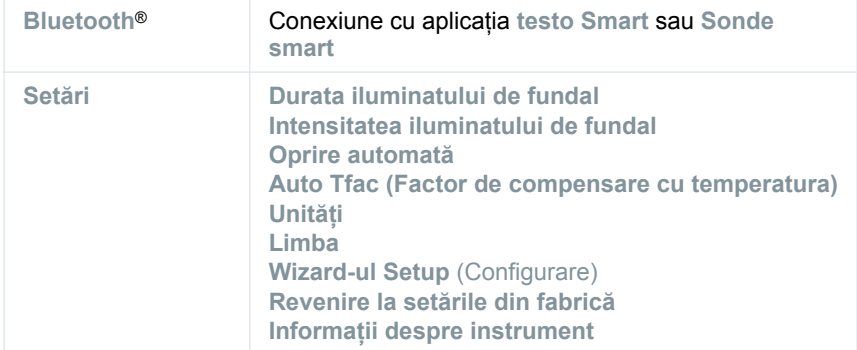

### **Taste de comandă ale manifold-ului**

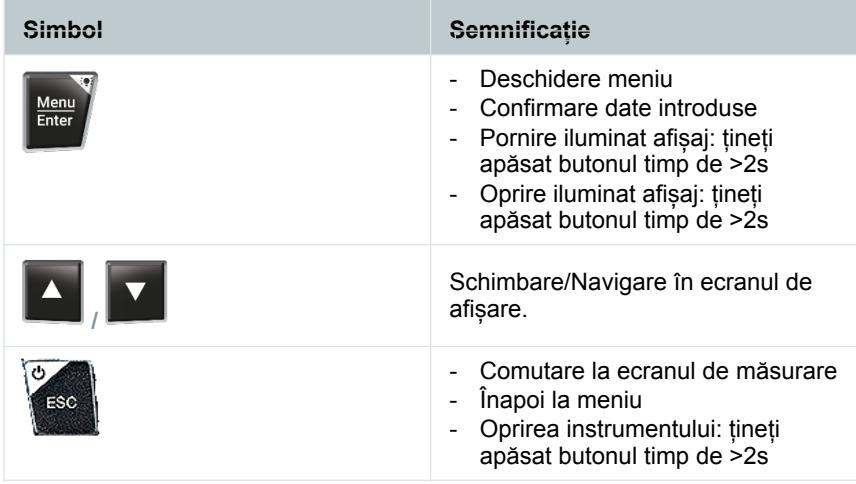

## **8.2. Conectarea instrumentelor**

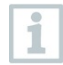

<span id="page-18-0"></span>Înainte de fiecare utilizare, asigurați-vă că furtunurile pentru refrigerant sunt în stare perfectă.

Respectați presiunea de funcționare maximă admisă a sistemului.

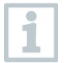

Nu porniți testo Smart Valve decât după ce toate furtunurile au fost atașate și instalația este pregătită pentru încărcare.

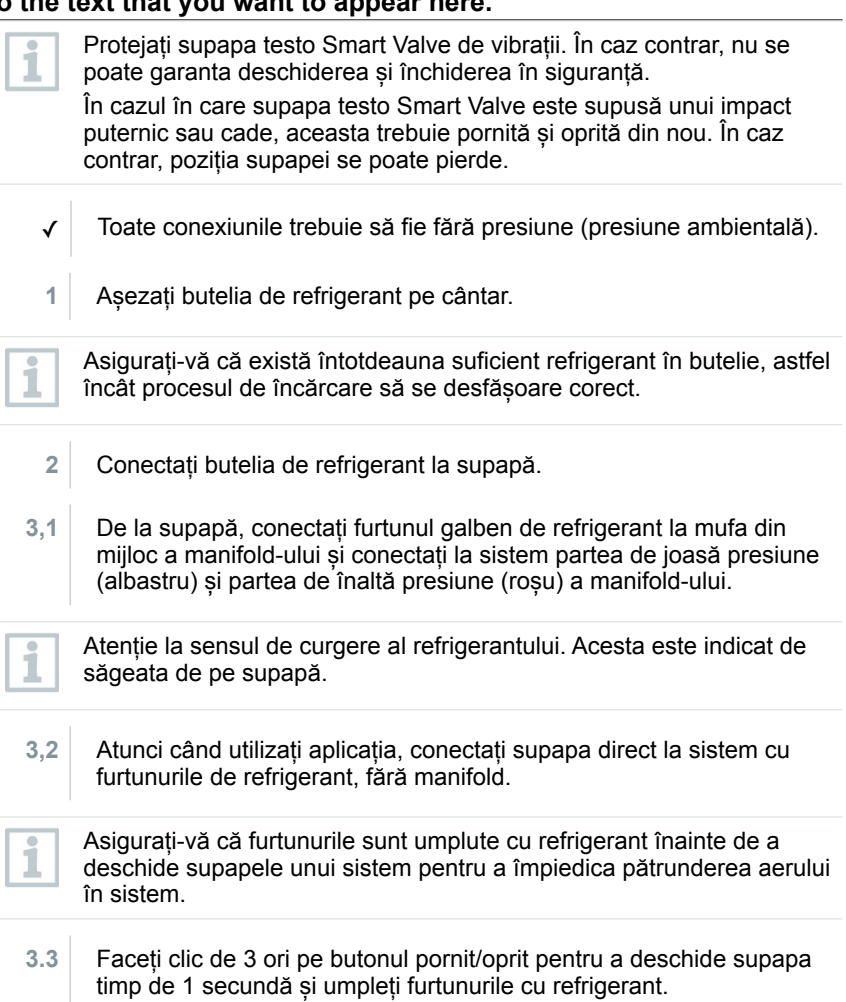

## <span id="page-19-0"></span>**8.3. Încărcarea manuală în funcție de cantitate**

Această funcție permite încărcarea manuală a unui circuit de refrigerant pe baza cantității, utilizând **testo 560i** în combinație cu aplicația sau cu un manifold **testo 550s / testo 557s**.

Prin deschiderea și închiderea manuală a supapei buteliei de refrigerant, sistemul este încărcat cu refrigerant până când se atinge valoarea țintă (greutate/supraîncălzire/subrăcire).

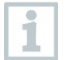

Afișarea valorilor țintă actuale pentru supraîncălzire/subrăcire este posibilă numai în combinație cu sondele inteligente **testo 115i**.

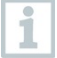

Atunci când se utilizează manifold-ul, aplicația se află în modul *al doilea ecran*. Toate setările trebuie efectuate pe manifold.

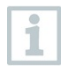

Înainte de fiecare măsurătoare, asigurați-vă că furtunurile pentru refrigerant sunt în stare perfectă și că sunt aplicate strâns pe toate porturile pentru a preveni scurgerile.

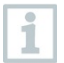

Sistemul trebuie să fie supravegheat de o persoană competentă pe toată durata procesului.

- ✓ testo 560i este conectat prin Bluetooth la aplicația testo Smart App sau la manifold-ul testo 550s / testo 557s.
- ✓ testo 560i este integrat în circuitul de refrigerare.
- **1** Selectați refrigerantul corespunzător de pe manifold/din aplicație și apăsați **[Menu/Enter]** (Meniu/Confirmare) pentru a confirma.
- **1.1** Dacă este necesar, aduceți la zero senzorul de pe manifold /din aplicatie  $[P = 0]$ .
- **1.2** Dacă este necesar, aduceți la zero testo 560i de pe manifold /din aplicație [W = 0].

- **2** Deschideți manual supapa  $\blacktriangledown$  1 12:30 (supapele) conectată (conectate) și **Refrigerant Filling** ═ adăugați refrigerant în sistem până când este atinsă valoarea R<sub>12</sub> necesară. testo 560i 230  $\ddot{.}$ Încărcarea manuală Scale înseamnă că utilizatorul va trebui **ZERO SCALE** 16.43 kg să controleze procesul prin deschiderea și închiderea  $\vdots$ testo 550i 250 testo 550i 250  $\ddot{\cdot}$ supapelor cu ajutorul unui manifold sau al altor supape.  $3,5$  $12.2$ bar bar Evaporator temperature Condensation Temperature  $3,0$  °c 47.3 °C testo 115i 401  $\ddot{z}$ testo 115i 400  $\ddot{.}$ Temperature Temperature 15.5 °C 40.8 °C Superheat Subcooling  $12.5<sub>K</sub>$  $6.5<sub>K</sub>$ SAVE
- Refrigerantul adăugat este afișat în pași crescători de g/kg pe manifold / în aplicație.

### <span id="page-22-0"></span>**8.4. Încărcarea automată în funcție de greutatea țintă**

Această funcție permite încărcarea automată a sistemului cu o cantitate țintă introdusă folosind cântarul **testo 560i** și **testo Smart Valve** în combinație cu aplicația sau cu manifold-ul **testo 550s / testo 557s**.

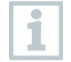

Atunci când se utilizează manifold-ul, aplicația se află în modul *al doilea ecran*. Toate setările trebuie efectuate pe manifold.

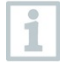

Înainte de fiecare măsurătoare, asigurați-vă că furtunurile pentru refrigerant sunt în stare perfectă și că sunt aplicate strâns pe toate porturile pentru a preveni scurgerile.

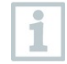

Sistemul trebuie să fie supravegheat de o persoană competentă pe toată durata procesului.

- ✓ testo 560i și testo Smart Valve sunt conectate prin Bluetooth la aplicația testo Smart App sau la manifold-ul testo 550s / testo 557s.
- ✓ testo 560i și testo Smart Valve sunt integrate în circuitul de refrigerare.
- **1** Selectați refrigerantul corespunzător de pe manifold/din aplicație și apăsați **[Menu/Enter]** (Meniu/Confirmare) pentru a confirma.
- **1.1** Dacă este necesar, aduceți la zero senzorul de pe manifold /din aplicatie  $[P = 0]$ .

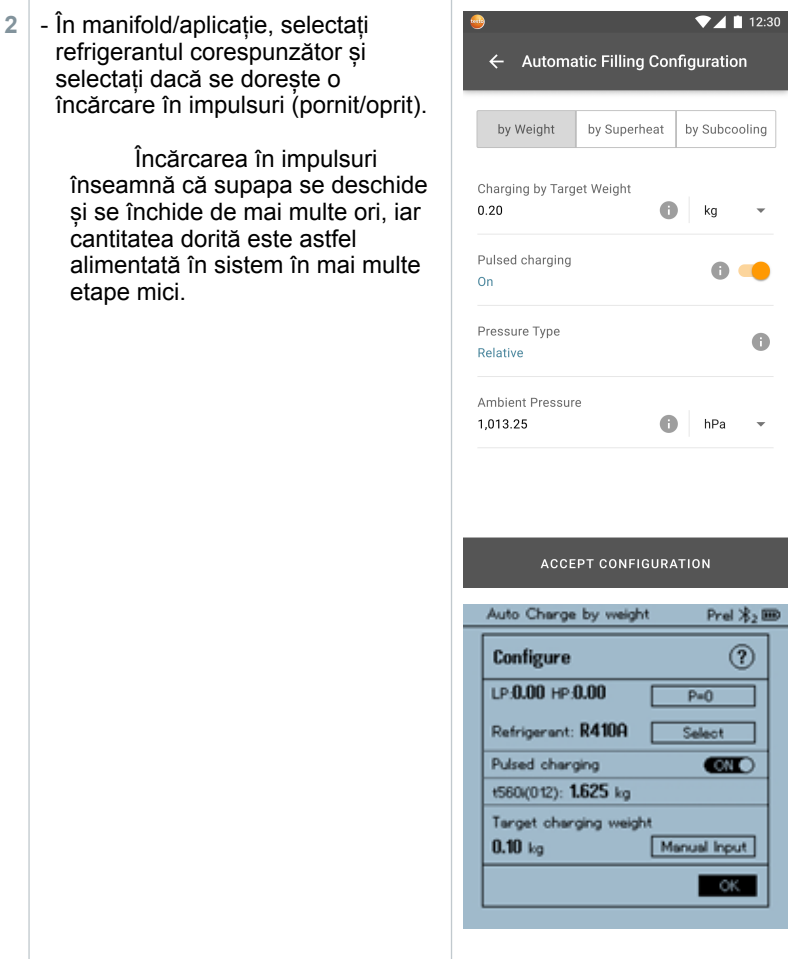

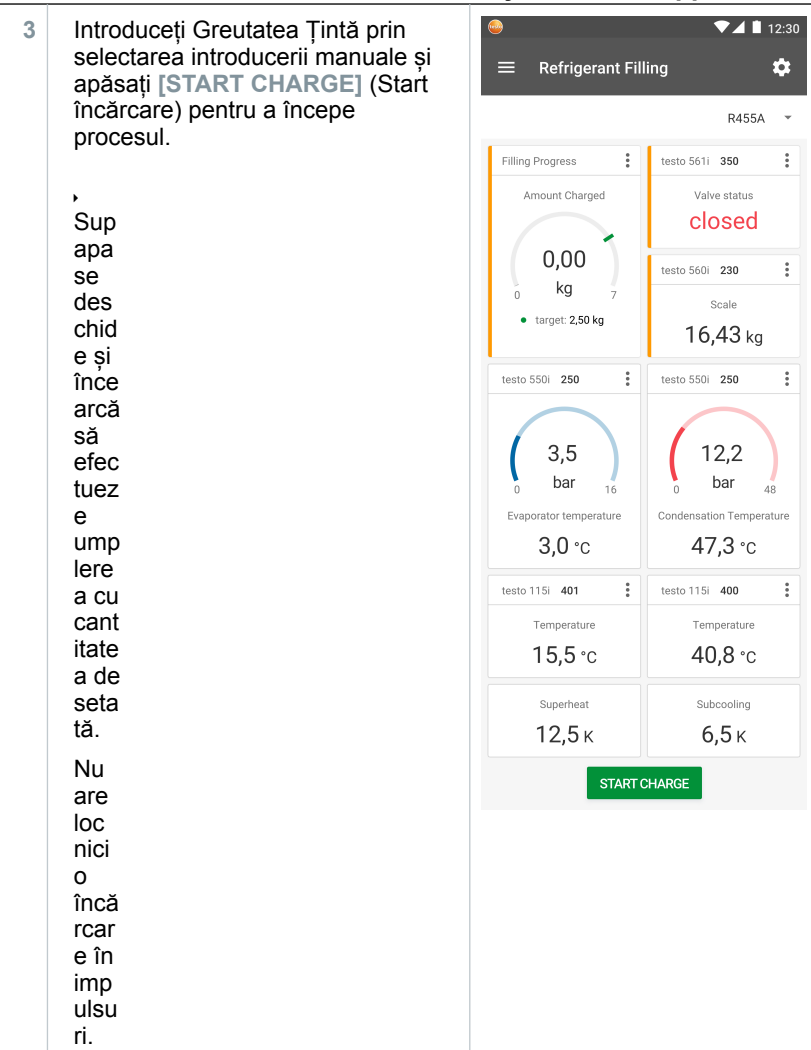

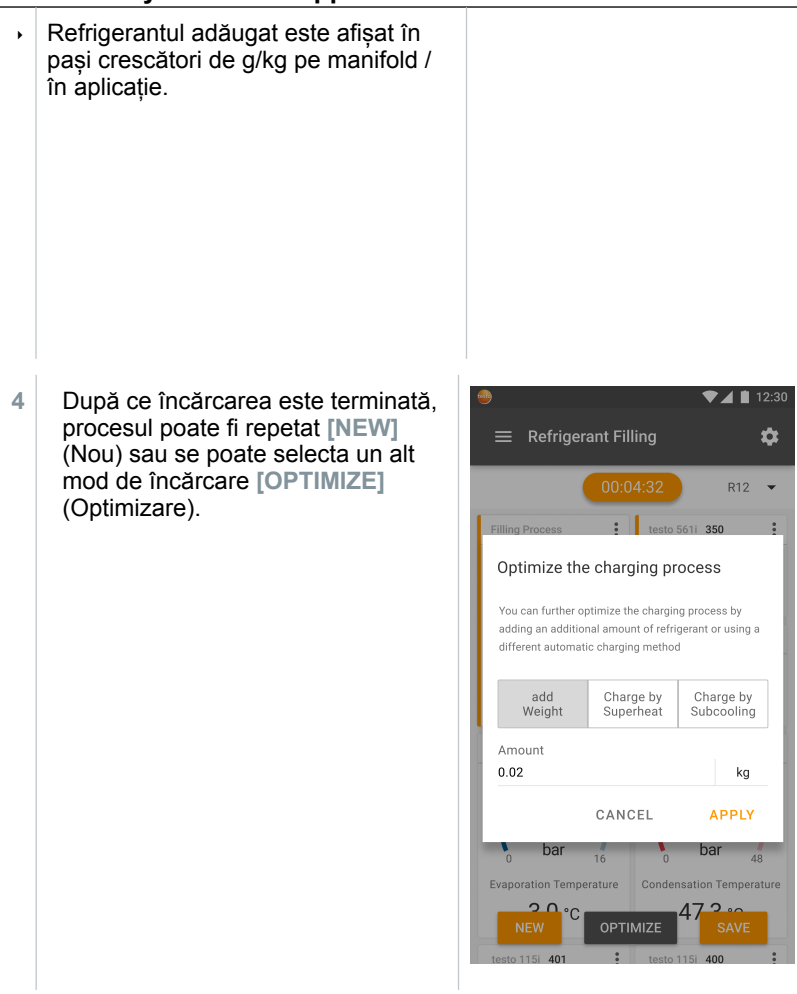

## <span id="page-25-0"></span>**8.5. Încărcarea automată în funcție de supraîncălzire**

Această funcție permite încărcarea unui circuit de refrigerant prin intermediul valorii țintă pentru supraîncălzire folosind cântarul **testo 560i** și **testo Smart Valve** în combinație cu aplicația sau cu manifold-ul **testo 550s / testo 557s**.

În acest scop, se determină valoarea curentă a supraîncălzirii. Pe baza acestei informații, se poate introduce o valoare țintă de supraîncălzire. Sistemul se umple automat până când se atinge valoarea țintă.

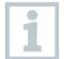

Afișarea valorii țintă pentru supraîncălzire este posibilă numai în combinație cu sondele inteligente **testo 115i**.

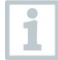

Valoarea maximă de încărcare corespunzătoare pentru un sistem trebuie introdusă în rubrica **[Max charge]** de pe manifold/din aplicație.

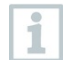

Valoarea de supraîncălzire țintă adecvată pentru un sistem trebuie introdusă de pe manifold/din aplicație.

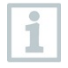

Pe baza dimensiunii specificate a sistemului, algoritmul creează o greutate maximă de umplut. Atunci când se atinge această greutate maximă, umplerea automată este întreruptă și trebuie repornită. Acest lucru previne umplerea în exces sau incorectă.

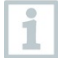

Atunci când se utilizează manifold-ul, aplicația se află în modul *al doilea ecran*. Toate setările trebuie efectuate pe manifold.

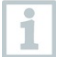

Înainte de fiecare măsurătoare, asigurați-vă că furtunurile pentru refrigerant sunt în stare perfectă.

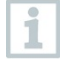

Sistemul trebuie să fie supravegheat de o persoană competentă pe toată durata procesului.

- ✓ testo 560i și testo Smart Valve sunt conectate prin Bluetooth la aplicația testo Smart App sau la manifold-ul testo 550s / testo 557s.
- testo 560i și testo Smart Valve sunt integrate în circuitul de refrigerare.
- **1** Selectați refrigerantul corespunzător de pe manifold/din aplicație și apăsați **[Menu/Enter]** (Meniu/Confirmare) pentru a confirma.
- **1.1** Dacă este necesar, aduceți la zero senzorul de pe manifold /din aplicație  $[P = 0]$ .

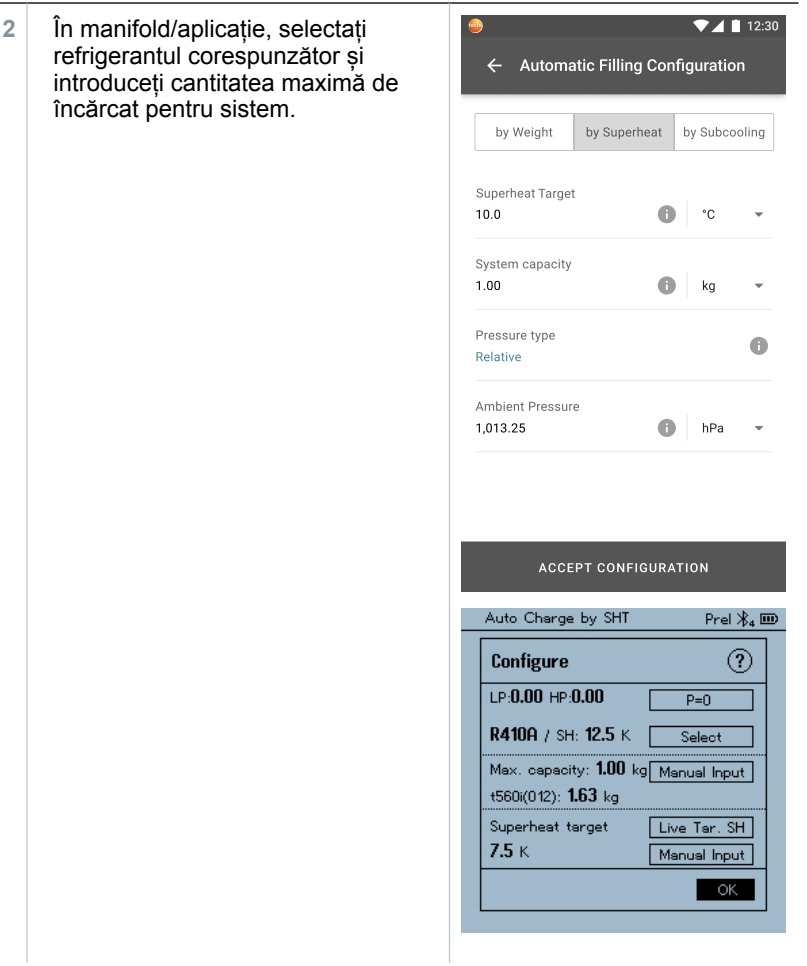

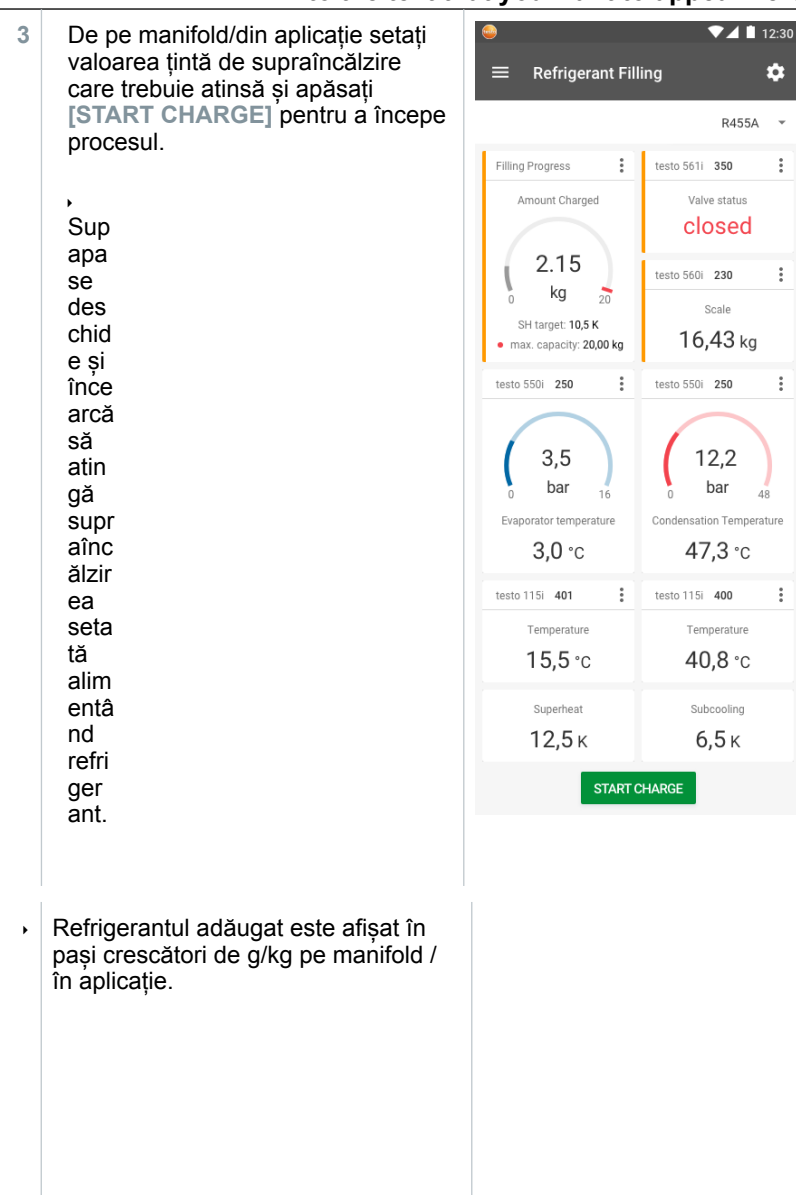

### <span id="page-29-0"></span>**8.6. Încărcarea automată în funcție de subrăcire**

Această funcție permite încărcarea unui circuit de refrigerant prin intermediul valorii țintă pentru subrăcire folosind cântarul **testo 560i** și **testo Smart Valve** în combinație cu aplicația sau cu manifold-ul **testo 550s / testo 557s**.

În acest scop, se determină valoarea curentă a subrăcirii. Pe baza acestei informații, se poate introduce o valoare țintă de subrăcire. Sistemul se umple automat până când se atinge valoarea țintă.

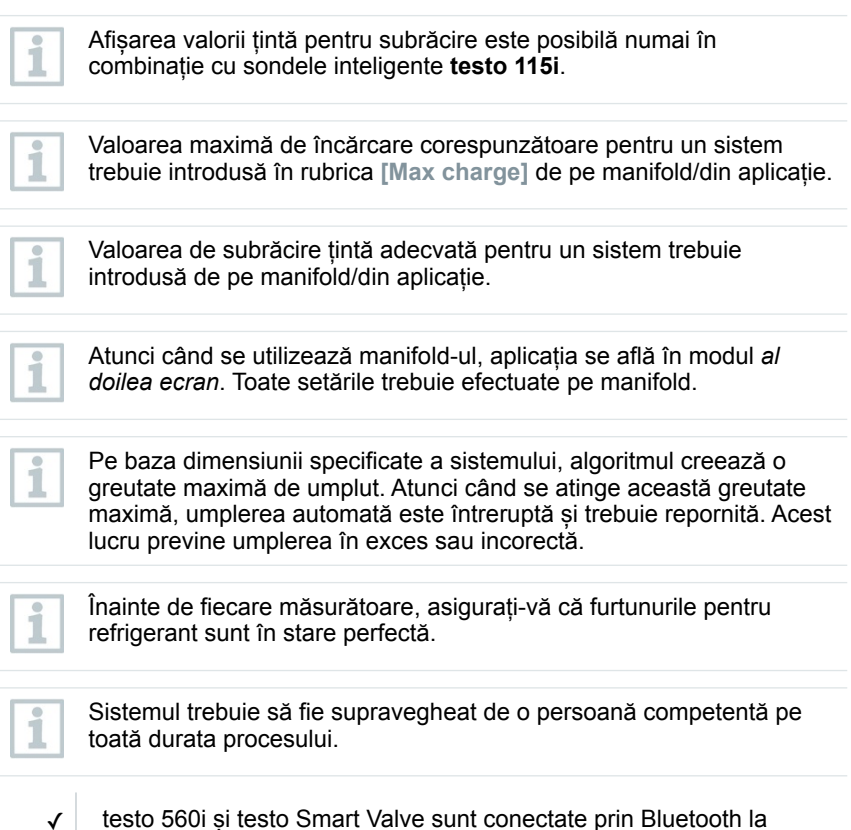

✓ testo 560i și testo Smart Valve sunt integrate în circuitul de refrigerare.

aplicația testo Smart App sau la manifold-ul testo 550s / testo 557s.

✓ Două testo 115i sunt conectate prin Bluetooth la aplicația testo Smart App sau la manifold-ul testo 550s / testo 557s.

- **1** Selectați refrigerantul corespunzător de pe manifold/din aplicație și apăsați **[Menu/Enter]** (Meniu/Confirmare) pentru a confirma.
- **1.1** Dacă este necesar, aduceți la zero senzorul de pe manifold /din aplicatie  $IP = 01$ .
	- **2** În manifold/aplicație, selectați refrigerantul corespunzător și introduceți cantitatea maximă de încărcat pentru sistem.

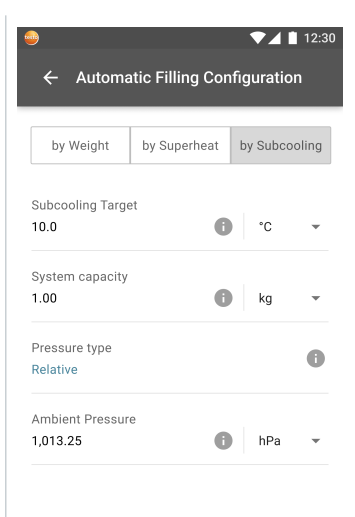

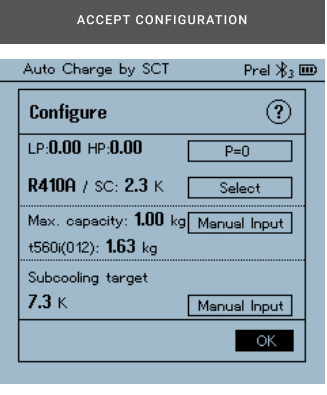

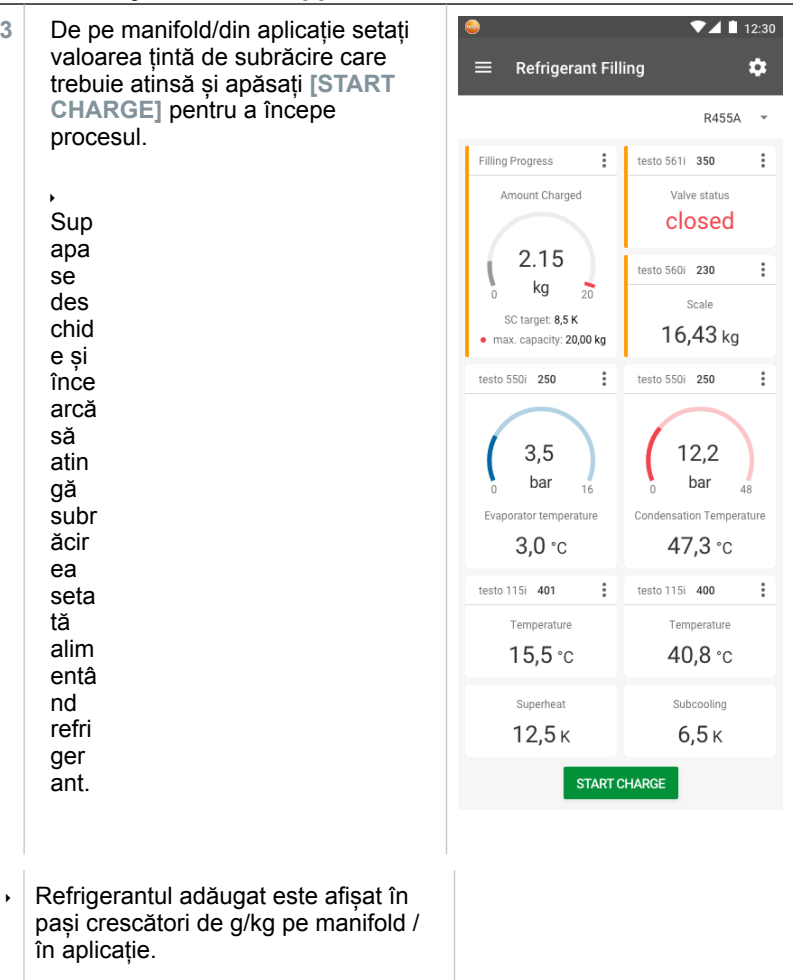

### <span id="page-32-0"></span>**8.7. Încărcarea automată în funcție de supraîncălzirea țintă**

Această funcție permite încărcarea unui circuit de refrigerant prin intermediul supraîncălzirii țintă folosind cântarul **testo 560i** și **testo Smart Valve** în combinație cu aplicația sau cu manifold-ul **testo 550s / testo 557s**.

În acest sens, două sonde testo 605i Smart Probes se conectează la manifold sau la testo Smart App. Pe baza acestei informații, se poate calcula în timp real supraîncălzirea țintă optimă. Sistemul se umple automat până când se atinge valoarea țintă.

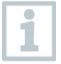

Afișarea valorii țintă pentru supraîncălzire este posibilă doar în combinație cu sonde inteligente **testo 115i** și **testo 605i**.

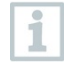

Valoarea maximă de încărcare corespunzătoare pentru un sistem trebuie introdusă în rubrica **[Max charge]** de pe manifold/din aplicație.

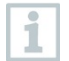

Valoarea de supraîncălzire țintă adecvată pentru un sistem trebuie introdusă de pe manifold/din aplicație.

Pe baza dimensiunii specificate a sistemului, algoritmul creează o greutate maximă de umplut. Atunci când se atinge această greutate maximă, umplerea automată este întreruptă și trebuie repornită. Acest lucru previne umplerea în exces sau incorectă.

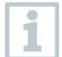

Atunci când se utilizează manifold-ul, aplicația se află în modul *al doilea ecran*. Toate setările trebuie efectuate pe manifold.

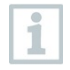

Înainte de fiecare măsurătoare, asigurați-vă că furtunurile pentru refrigerant sunt în stare perfectă și că sunt aplicate strâns pe toate porturile pentru a preveni scurgerile.

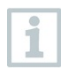

Sistemul trebuie să fie supravegheat de o persoană competentă pe toată durata procesului.

- ✓ testo 560i și testo Smart Valve sunt conectate prin Bluetooth la aplicația testo Smart App sau la manifold-ul testo 550s / testo 557s.
- ✓ testo 560i și testo Smart Valve sunt integrate în circuitul de refrigerare.

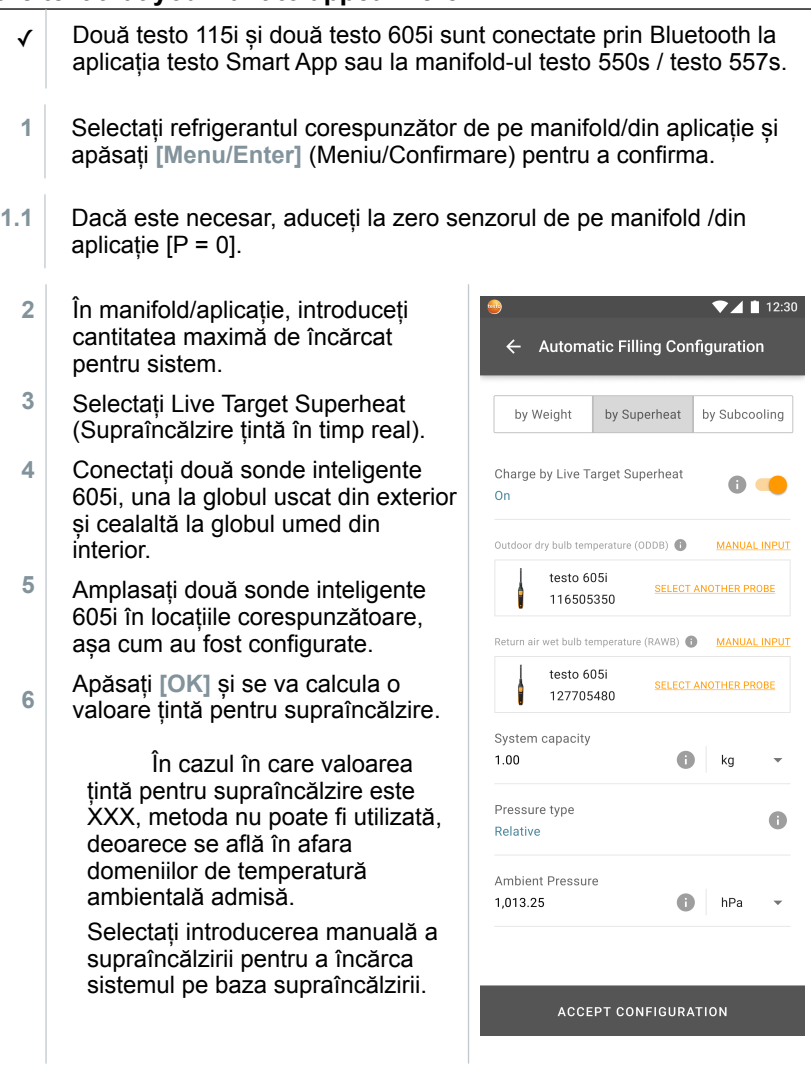

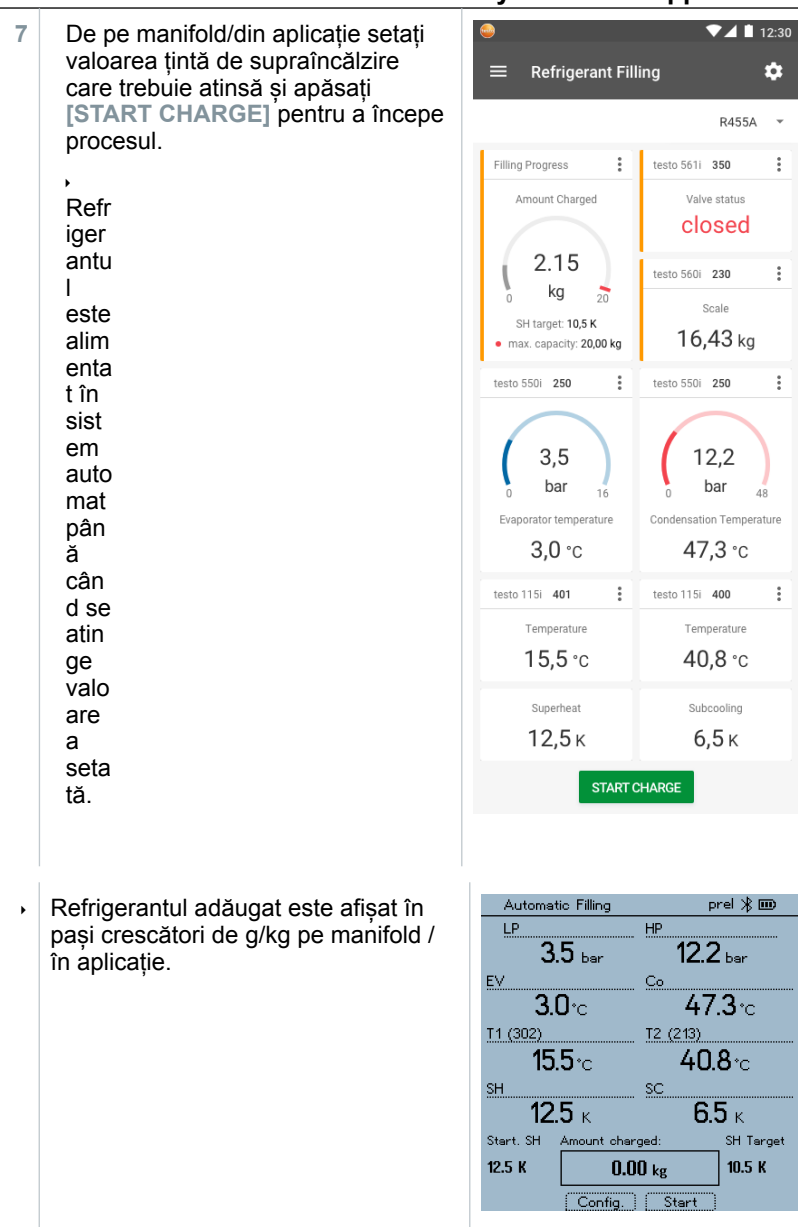

**8** Adăugați o altă secțiune de purjare pentru a curăța conductele de refrigerant din sistem:

rotiți supapa buteliei în poziția închisă.

## **8.8. Comanda prin aplicație**

- <span id="page-35-0"></span>✓ Cântarul și supapa sunt pornite.
- ✓ Aplicația este instalată pe smartphone și conectată la supapă și cântar prin Bluetooth®.
- Setările și comenzile sunt implementate prin intermediul aplicației.

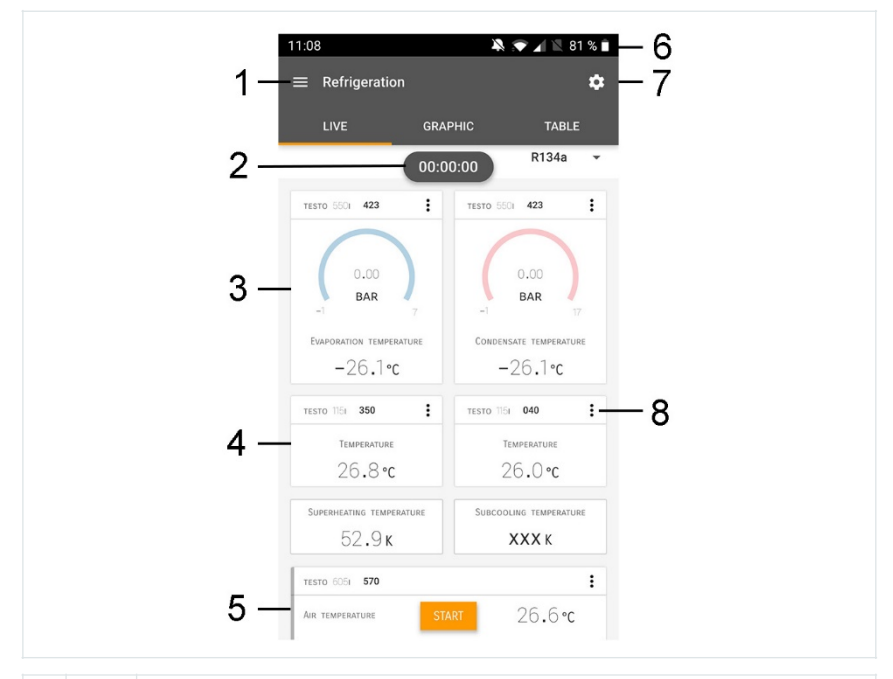

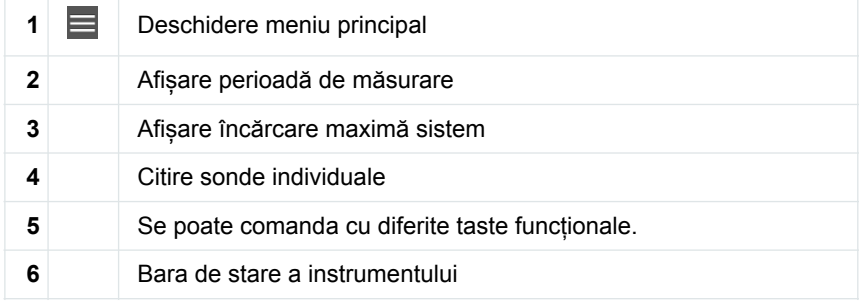

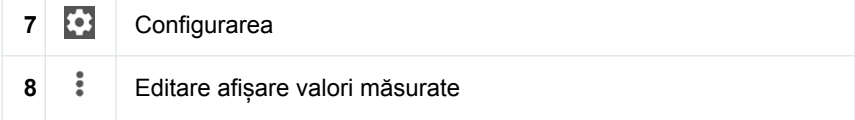

#### **Alte simboluri în interfața de utilizator (fără numerotare)**

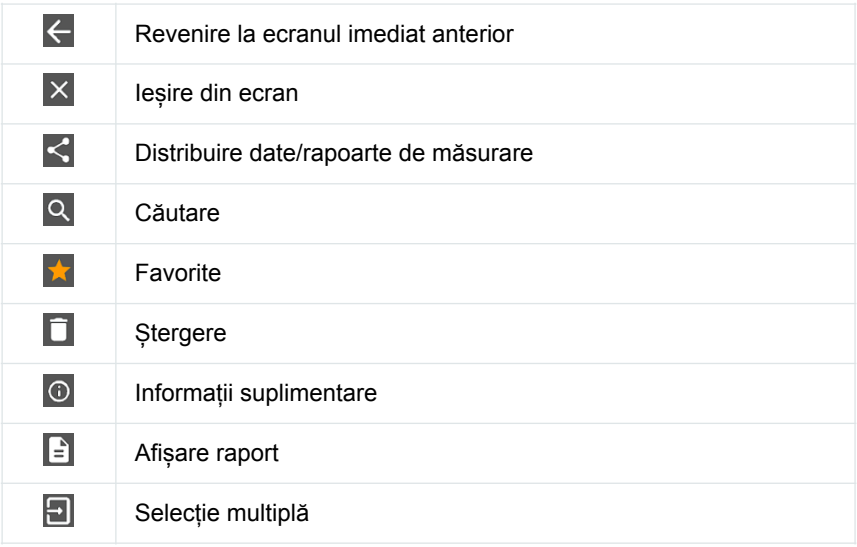

Meniul principal se poate accesa cu ajutorul pictogramei **din stânga sus.** Pentru a ieși din meniul principal, selectați un meniu sau faceți clic dreapta pe meniurile ghidate. Apare ultimul ecran afișat.

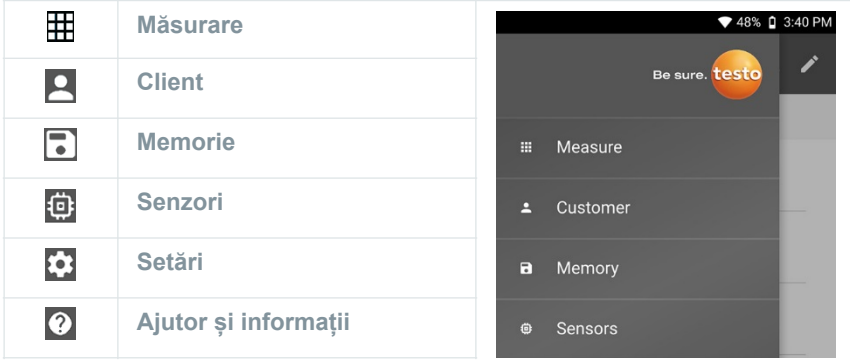

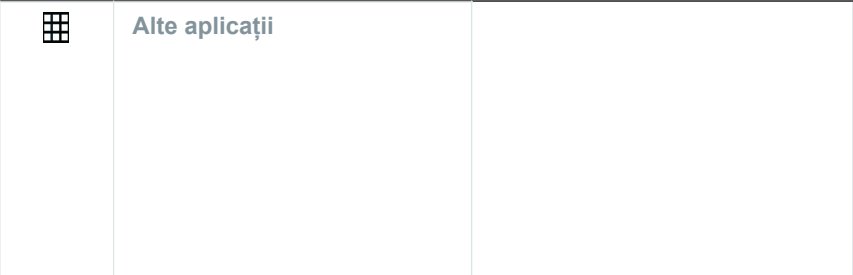

### <span id="page-37-0"></span>**8.8.1. Crearea și editarea unei poziții de client**

În meniul **Customer** (Client), se pot înregistra, edita și șterge toate informațiile despre clienți și locații de măsurare. Câmpurile marcate cu \* sunt obligatorii. Fără informații în aceste câmpuri nu se pot salva datele despre clienți sau locații de măsurare.

**1** Faceti clic pe  $\equiv$ .  $\triangleright$  Se deschide meniul principal. **<sup>2</sup>** Faceți clic pe **Customer** (Client). Se deschide meniul **Customer** (Client). **3** Faceți clic pe **+ New customer** (+Client nou). Se poate crea o nouă poziție client.

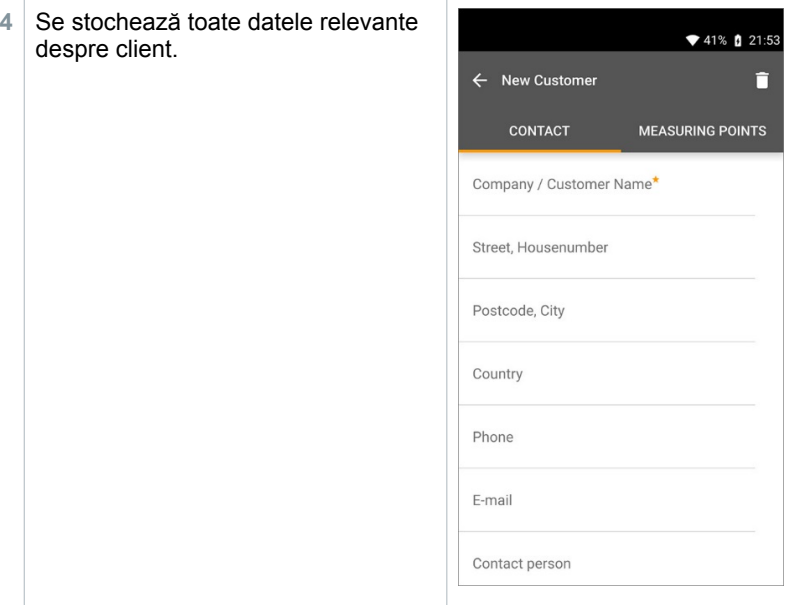

- **5** Faceți clic pe **Save** (Salvare).
- <span id="page-38-0"></span> $\cdot$  Noul client este salvat în memorie.

### **8.8.2. Crearea și editarea locațiilor de măsurare**

- $1 \vert$  Faceți clic pe  $\equiv$ .
- Se deschide meniul principal.
- **<sup>2</sup>** Faceți clic pe **Customer** (Client).
- Se deschide meniul **Customer** (Client).
- **3** Faceți clic pe **+ New customer** (+Client nou).
- **4** Faceți clic pe tabul din dreapta **Measuring Points** (Puncte de măsurare).
- **5** Faceți clic pe **+ New Measuring Point**. (Punct de măsurare nou).

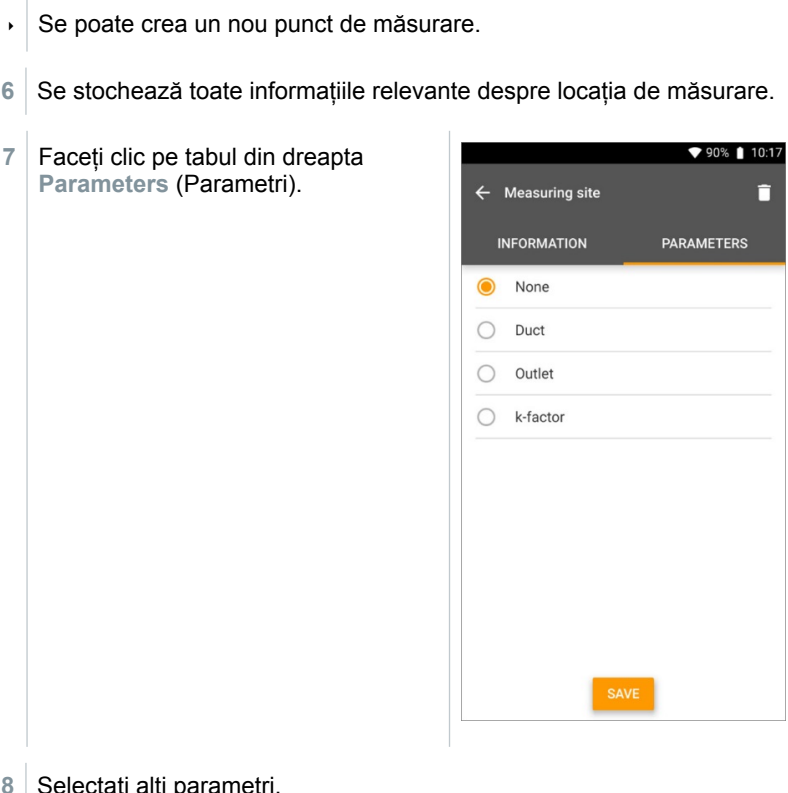

**8** Selectați alți parametri.

Pentru punctele de măsurare de tip conductă, difuzor sau conductă cu factor K, se pot efectua setări adiționale ale parametrilor.

- **9** Faceți clic pe **Save** (Salvare).
- <span id="page-39-0"></span>Noua locație de măsurare a fost salvată în memorie.

### **8.8.3. Căutarea și ștergerea rezultatelor măsurătorilor**

În meniul **Memory** (Memorie) puteți apela toate măsurătorile stocate, le puteți analiza detaliat și puteți crea și salva date csv și rapoarte PDF. Printr-un clic pe o măsurătoare puteți obține o prezentare generală a rezultatelor măsurătorii respective.

În meniul **Memorie**, toate măsurătorile stocate sunt sortate după dată și oră.

- ✓ Meniul **Memorie** este deschis.
- 1 Faceti clic pe Q
- Se deschide câmpul de căutare.
- **2** Se introduce în câmpul de căutare numele clientului sau o locație de măsurare sau data/ora.
	- Se afișează rezultatul.

#### **Ștergere**

- **1** Faceti clic pe  $\mathbf{Z}$ .
- Apare o căsuță de bifare în fața fiecărei măsurători.
- **2** Faceți clic pe măsurătoarea dorită.
- În căsuta respectivă se afisează o bifă.
- $3$  Faceți clic pe  $\Box$ .
- Se afișează fereastra de informare.
- **4** Confirmați informarea.
- <span id="page-40-0"></span>Măsurătorile selectate au fost șterse.

### **8.8.4. Senzori**

Toți senzorii folosiți cu App pot fi găsiți în meniul **Eth** Sensors (Senzori). Aici puteți vizualiza informații generale despre sondele conectate în prezent, precum și despre sondele conectate recent.

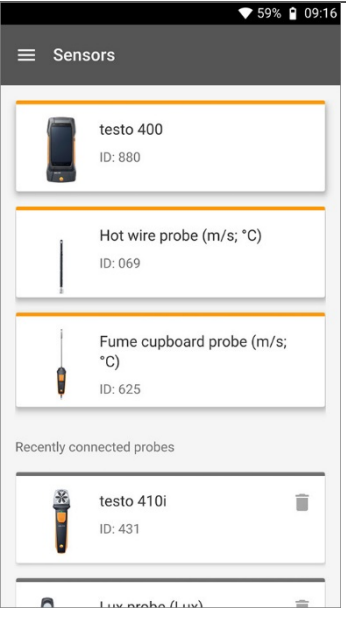

### **8.8.4.1. Informații**

Informațiile sunt stocate pentru fiecare sondă în parte.

- <span id="page-41-0"></span>✓ Se conectează aplicația la **testo 550s / testo 557s**.
- **1** Faceti clic pe  $\equiv$ .
- $\triangleright$  Se deschide meniul principal.
- **<sup>2</sup>** Faceți clic pe **Sensors** (Senzori).
- Se deschide meniul **Sensors** (Senzori).
- **3** Faceți clic pe una dintre sondele afișate.
- Se afișează informații despre model, codul de produs, seria și versiunea firmware-ului.

### **8.8.4.2. Setări**

Se pot face setări pentru fiecare sondă în parte.

<span id="page-41-1"></span>Sonda este conectată la aplicație.

- $1 \vert$  Faceți clic pe  $\equiv$ .
- $\triangleright$  Se deschide meniul principal.
- **<sup>2</sup>** Faceți clic pe **Sensors** (Senzori).
- Se deschide meniul **Sensors** (Senzori).
- **3** Faceți clic pe una dintre sondele afișate.
- **4** Faceți clic pe tab-ul **Settings** (Setări).
- **5** Faceți clic pe una dintre sondele afișate.
- Apar setările care pot fi modificate, dacă este necesar.

### **8.8.5. Limba**

- <span id="page-42-0"></span>**<sup>1</sup>** Faceți clic pe **Settings** (Setări).
- Se deschide meniul **Settings** (Setări).
- **2** Faceți clic pe **Language** (Limbă).
- Se deschide o fereastră cu diferite limbi.
- **3** Faceți clic pe limba dorită.
- Se setează limba dorită.

### **8.8.6. Setări măsurători**

- <span id="page-43-0"></span>**<sup>1</sup>** Faceți clic pe **Settings** (Setări).
- Se deschide meniul **Settings** (Setări).
- **2** Faceți clic pe **Measurement settings** (Setări măsurători).
- Se deschide o fereastră cu diferite setări de bază pentru măsurători.
- **3** Faceți clic pe setările dorite și modificați-le dacă este necesar.
- Setările dorite pentru măsurători sunt efectuate.
- **<sup>4</sup>** Ieșiți din **Measurement settings** (Setări măsurători).

## **8.8.7. Datele societății**

- <span id="page-43-1"></span>**<sup>1</sup>** Faceți clic pe **Settings** (Setări).
- Se deschide meniul **Settings** (Setări).
- **2** Faceți clic pe **Company details** (Datele societății).
- Se deschide o fereastră cu datele societății.
- **3** Faceți clic pe datele dorite și introduceți-le dacă este necesar.
- Datele societății sunt setate.
- **<sup>4</sup>** Ieșiți din **Company details** (Datele societății).

### **8.8.8. Setări de confidențialitate**

- <span id="page-43-2"></span>**<sup>1</sup>** Faceți clic pe **Settings** (Setări).
- Se deschide meniul **Settings** (Setări).
- 2 Faceti clic pe Privacy settings (Setări de confidentialitate).

- Se deschide o fereastră cu setările de confidențialitate.
- **3** Activați sau dezactivați setările necesare.
- Setările dorite sunt efectuate.
- <span id="page-44-0"></span>**<sup>4</sup>** Ieșiți din **Privacy settings** (Setări de confidențialitate).

### **8.8.9. Ajutor și informații**

În meniul Ajutor și informații veți găsi informații despre **testo 550s / testo 557s** și puteți accesa și implementa tutorialul. Tot aici veți găsi și informații de natură juridică.

### **8.8.9.1. Informații despre instrument**

- <span id="page-44-1"></span>**<sup>1</sup>** Faceți clic pe **Help and Information** (Ajutor și informații).
	- Se deschide meniul **Ajutor și informații**.
- **2** Faceți clic pe **Instrument information** (Informații despre instrument).
- Se afișează versiunea curentă a aplicației, ID-ul de instanță Google Analytics, versiunea refrigerantului și actualizarea pentru instrumentul conectat.

Actualizările automate pentru instrumente se pot activa sau dezactiva.

**>** Folosiți cursorul pentru a activa sau dezactiva **Update for connected instruments** (Actualizare instrumente conectate).

### **8.8.9.2. Tutorial**

- <span id="page-44-2"></span>**<sup>1</sup>** Faceți clic pe **Help and Information** (Ajutor și informații).
- Se deschide meniul **Ajutor și informații**.
- **2** Faceți clic pe **Tutorial**.
- Tutorialul prezintă cei mai importanți pași de parcurs înainte de punerea în funcțiune.

### **8.8.9.3. Limitarea răspunderii**

- <span id="page-45-0"></span>**<sup>1</sup>** Faceți clic pe **Help and Information** (Ajutor și informații).
- Se deschide meniul **Ajutor și informații**.
- **2** Faceți clic pe **Exclusion of liability** (Limitarea răspunderii).
- Se afișează informații privind protecția datelor și utilizarea licenței.

# <span id="page-45-1"></span>**9. Întreținere**

## **9.1. Calibrare**

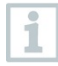

<span id="page-45-2"></span>Cântarul **testo 560i** și supapa **testo Smart Valve** sunt furnizate standard cu un certificat de calibrare din fabrică.

În multe aplicații se recomandă recalibrarea la fiecare 12 luni.

Aceasta poate fi efectuată de către Testo Industrial Services (TIS) sau de către alți furnizori de service autorizați.

Pentru informații suplimentare, contactați testo.

## **9.2. Curățarea instrumentelor**

<span id="page-45-3"></span>Nu folosiți agenți de curățare corozivi sau solvenți! Se pot folosi agenți de curățare de uz casnic ușori și soluții de apă și săpun.

**>** Dacă carcasa instrumentului este murdară, curățați-o cu o lavetă umedă.

Conectați aerul comprimat și utilizați funcția pentru a face clic de 3 ori pe buton, iar supapa se va deschide timp de 1 s. Acest lucru poate ajuta la îndepărtarea particulelor mici de praf din interiorul supapei.

## **9.3. Păstrarea conexiunilor curate**

<span id="page-45-4"></span>**>** Păstrați filetele conexiunilor curate și dacă este necesar, curățați-le de grăsime sau alte depuneri cu o lavetă umedă.

## **9.4. Îndepărtarea reziduurilor de ulei**

<span id="page-46-0"></span>**>** Curățați cu atenție reziduurile de ulei din blocul de valve utilizând aer comprimat.

### <span id="page-47-0"></span>**9.5. Asigurarea preciziei de măsurare**

Serviciul de Asistență Clienți Testo vă stă oricând la dispoziție.

- **>** Verificați periodic etanșeitatea instrumentului. Respectați domeniul de presiune permis!
- <span id="page-47-1"></span>**>** Calibrați periodic instrumentul (recomandare: anual).

## **9.6. Schimbarea bateriilor**

#### **Schimbarea bateriilor cântarului testo 560i**

- Instrumentul este oprit.
- **1** Deschideți compartimentul pentru baterii.
- **2** Scoateți bateriile descărcate și introduceți bateriile noi (4 x 1,5V, tip AA / Mignon / LR6) în compartimentul pentru baterii. Respectați polaritatea!
- **3** Închideți compartimentul pentru baterii.
- După introducerea bateriilor, instrumentul pornește automat și intră în modul de conectare Bluetooth®.

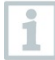

În modul de conectare Bluetooth®, se poate stabili o conexiune la **testo Smart App** sau la un manifold **testo 550s** sau **testo 557s**.

Nu schimbați sau scoateți bateriile în timpul funcționării, altfel procesul de încărcare va fi întrerupt.

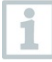

Atunci când nu este folosit un timp îndelungat: scoateți bateriile.

#### **Schimbarea bateriilor supapei testo Smart Valve**

- ✓ Instrumentul este oprit.
- **1** Ridicați cârligul de suspendare și deschideți compartimentul pentru baterii (închidere tip clemă)
- **2** Scoateți bateria descărcată și introduceți una nouă (1 baterie bloc de 9,0V (6LR61)) în compartimentul bateriei. Respectați polaritatea!
- **3** Închideți compartimentul pentru baterii.

 După introducerea bateriilor, instrumentul pornește automat și intră în modul de conectare Bluetooth®.

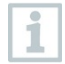

În modul de conectare Bluetooth®, se poate stabili o conexiune la **testo Smart App** sau la un manifold **testo 550s** sau **testo 557s**.

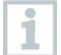

Nu schimbați sau scoateți bateriile în timpul funcționării, altfel procesul de încărcare va fi întrerupt.

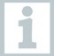

Atunci când nu este folosit un timp îndelungat: scoateți bateriile.

# <span id="page-49-0"></span>**10.Date tehnice**

## <span id="page-49-1"></span>**10.1. Date tehnice pentru testo 560i**

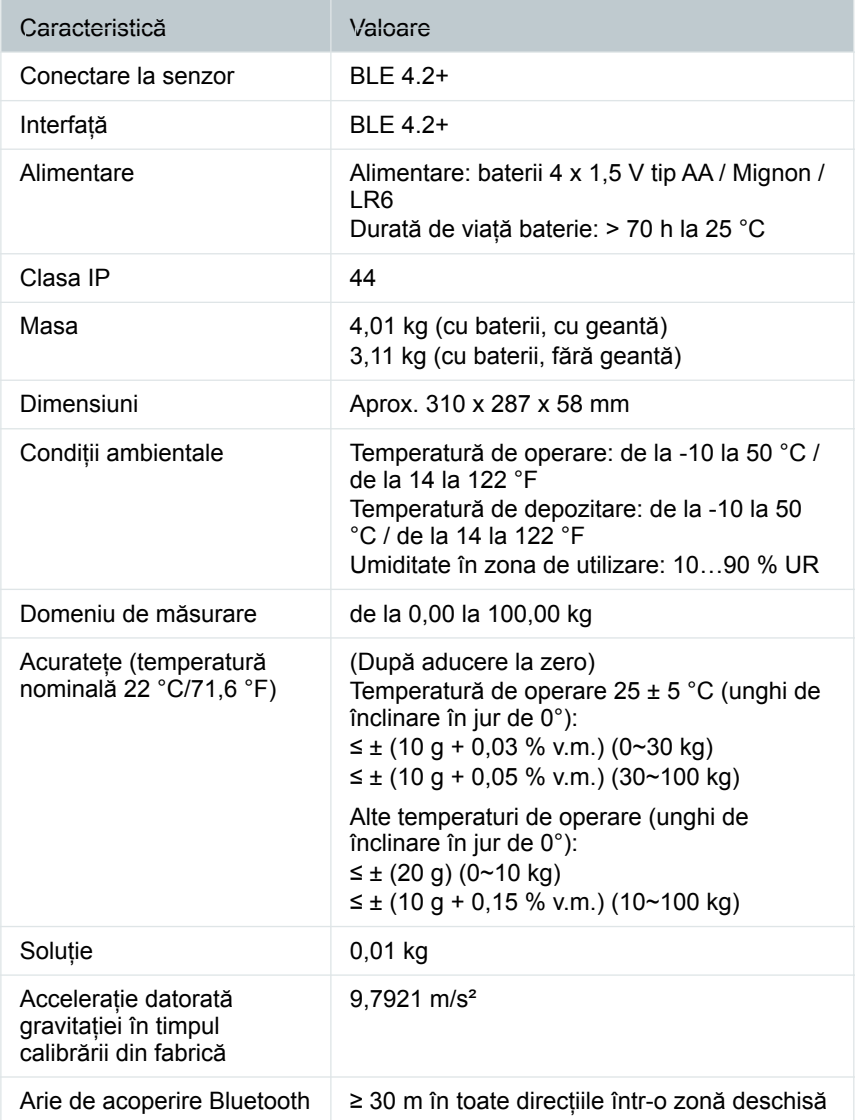

### <span id="page-50-0"></span>**10.2. Date tehnice pentru supapa testo Smart Valve**

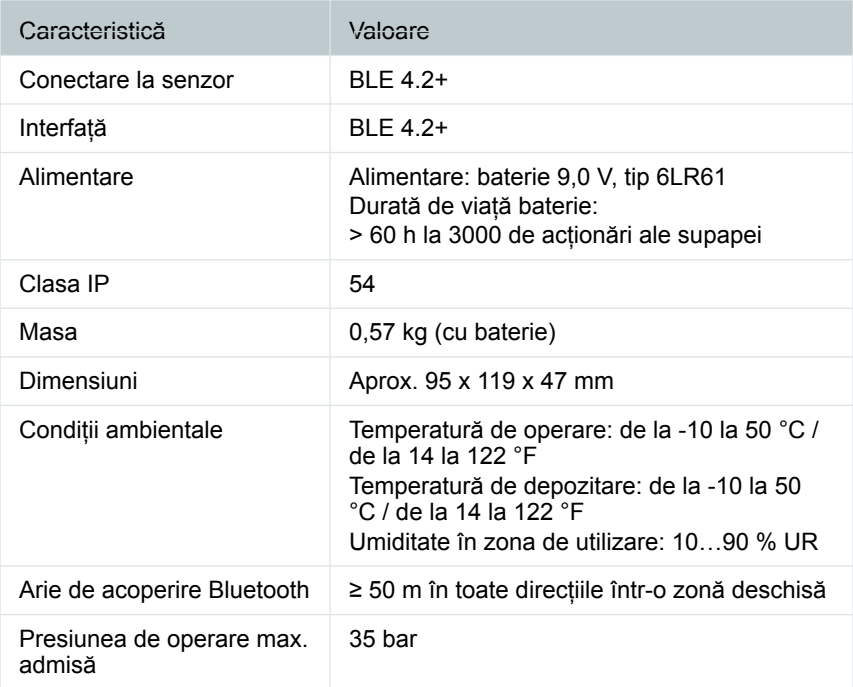

# <span id="page-50-1"></span>**11.Ponturi și asistență**

## <span id="page-50-2"></span>**11.1. Accesorii**

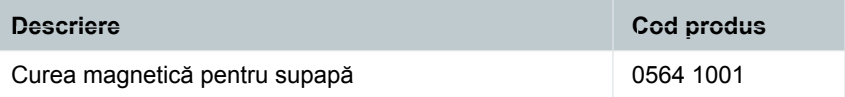

Pentru lista completă a accesoriilor și pieselor de schimb, consultați cataloagele de produs și broșurile sau vizitați site-ul nostru: www.testo.com

# <span id="page-50-3"></span>**12.Suport**

Puteți găsi informații de actualitate despre produse, materiale pentru descărcare și link-uri la adresele de contact pentru întrebări de suport pe site-ul Testo: www.testo.com.

Pentru orice întrebări, contactați distribuitorul dumneavoastră local sau Serviciul Clienți Testo. Găsiți datele de contact la finalul acestui document sau online la **www.testo.com/service-contact.**

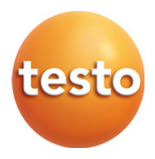

#### **Testo SE & Co. KGaA**

Celciusstrasse 2 79822 Titisee-Neustadt Germania Telefon: +49 (0)7653 681-0 E-mail: info@testo.de Internet: www.testo.com

0970 5610 en 05 – 09.2023